# **WinTV-NEXUS-S**<br>
MinTV-NEXUS-S<br>
MinTV-NEXUS-S

**4c** Il est possible que Windows vous demande le CD-ROM Windows pour continuer l'installation, Insérez le et indiquez le chemin D:\Win98 (pour Windows 98) ou D:\Win9x (pour Windows Me), "D:" étant la lettre correspondant à votre lecteur de CD-ROM.

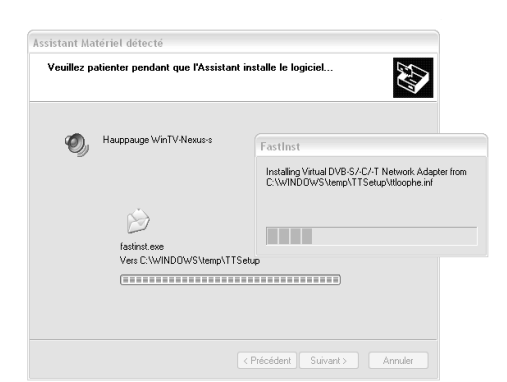

La WinTV-NEXUS-S est livrée avec un câble A/V. Branchez le connecteur à 8 broches sur la carte WinTV-NEXUS-S. les connecteurs

Guide d'installation pour Microsoft® Windows® 98SE/Me/2000/XP

> Localisez un slot PCI libre. Dévissez et retirez le cache métallique du slot libre. Enclenchez la carte WinTV dans le slot libre et vissez-la. Replacez le capot de votre PC.

#### La carte **WinTV-NEXUS-S**

Un **câble audio / vidéo** pour la connexion de la WinTV-NEXUS-S à la carte son La **télécommande**, le récepteur infrarouge et 2 piles 1,5V

Le **Guide de référence et d'installation WinTV-NEXUS-S**.

**Le CD-ROM d'installation** WinTV-NEXUS-S

:

Les pilotes L'application WinTV-NEXUS-S L'application Digital Data services

Mise à jour disponible sur : **www.hauppauge.fr rubrique support**.

> Eteignez l'ordinateur et retirez le capot. Le constructeur de votre PC doit fournir les informations nécessaires. Vous devez également avoir le CD-ROM

d'installation Windows qui peut vous être demandé lors de l'installation de votre WinTV-NEXUS-S.

Lors de l'installation sous Windows 2000 ou XP, veuillez ignorer le message signalant l'absence de signature numérique.

**4a.** Allumez le PC et assurez vous que le CD-ROM d'installation de votre WinTV-NEXUS-S soit dans le lecteur de CD-ROM

**5a.** Assurez-vous d'avoir Internet Explorer version 5.5 ou DirectX 8.1 minimum installé sur votre PC, le dernier DirectX se trouve sur le CD-ROM WinTV.

Setup

#### Contenu de la boîte WinTV-NEXUS-S

© Hauppauge Computer Works, Inc. 2004

#### 1. Préparez de l'ordinateur

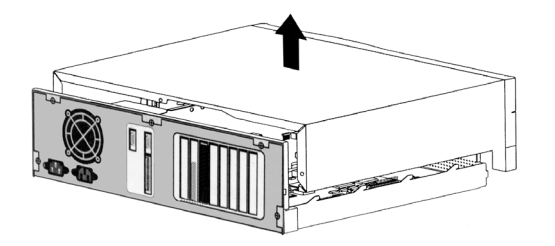

**Hauppauge Computer Works, Sarl** 91, avenue Kléber F-75116 Paris www.hauppauge.fr

Téléphone : (+33) 01 56 26 51 21 Support Technique : (+33) 01 56 26 51 20 Fax:  $(+33)$  01 56 26 51 22 Informations : info@hauppauge.fr

**Hauppauge Computer Works GmbH**

Krefelder Str. 669 D-41066 Mönchengladbach www.hauppauge.de

Tel.- Support: (+49) 2161- 694 88 -40 Tel.: (+49) 2161- 694 88 -0 Fax: (+49) 2161- 694 88 -15

## 2. Installer la carte WinTV-NEXUS-S

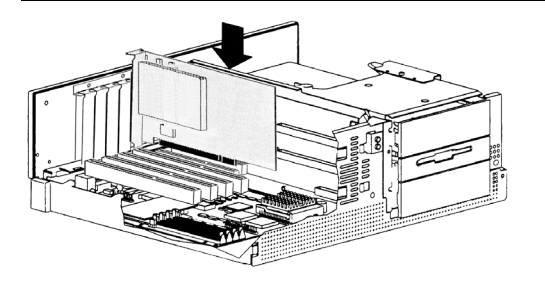

3. Connecter les câbles sur la WinTV-NEXUS-S

# 4. Installation des pilotes WinTV-NEXUS-S

### 5. Installer les applications

#### Connecteur Mini jack 3.5 mm

Branchez ce connecteur à l'entrée ligne de votre carte son pour avoir l'audio sur les HP du PC

#### Connecteur RCA rouge

Sortie audio droite, à relier à un amplificateur Hi-Fi ou un téléviseur

#### Connecteur RCA blanc

Sortie audio gauche, à relier à un amplificateur Hi-Fi ou un téléviseur

#### Connecteur RCA noir

Sortie audio numérique S/PDIF, à relier à un amplificateur numérique compatible

#### Connecteur RCA jaune

Sortie vidéo PAL, à relier à un téléviseur ou magnétoscope

#### Brancher un téléviseur ou magnétoscope

Si votre matériel vidéo ne possède pas d'entrée son et vidéo en RCA, vous devez alors utiliser un adaptateur péritel. Le connecteur jaune affiche le signal vidéo, et les connecteurs blanc et rouge sont pour le son. Votre adaptateur péritel doit obligatoirement être fait pour envoyer les signaux A/V à partir des prises RCA vers péritel.

 $\Box$ J4

Entrée IR < Prise AV  $\leftarrow$   $\blacksquare$   $\blacksquare$   $\blacksquare$   $\blacksquare$   $\blacksquare$   $\blacksquare$   $\blacksquare$ 

#### Brancher la télécommande

Branchez le récepteur de télécommande (au format mini jack 2.5 mm) sur l'entrée IR de votre WinTV. Insérez les 2 piles AAA fournies. Il n'y a pas de pilotes complémentaires à installer pour faire fonctionner la télécommande. Si vous utilisez la WinTV-Common-Interface optionnel, il est inutile de brancher le récepteur IR car celui-ci est intégré à la WinTV-Common-Interface.

#### Fonctions de la télécommande

**CH+** : canal supérieur **CH-** : canal inférieur **Vol+** : monter le son

**Vol-** : baisser le son

**Mute** : couper le son

**FULLSCREEN** : commuter l'affichage en mode plein écran

#### Vérification de l'installation des pilotes

L'installation du réseau est indispensable à la **WinTV-NEXUS-S** pour recevoir et interpréter les signaux numériques DVB broadcasts qui sont diffusés à la norme TCP/IP.

**Pour Windows 98SE / Me :** Cliquez sur Démarrer / Paramètres / Panneau de Configuration / Système / Gestionnaire de périphériques.

**Pour Windows 2000 / XP :** Cliquez sur Démarrer / Paramètres / Panneau de configuration / Système / Matériel / Gestionnaire de périphériques.

Double-cliquez sur le Contrôleurs son, vidéo et jeux, la ligne **Hauppauge WinTV-NEXUS-S** doit apparaître. Double-cliquez ensuite sur Cartes réseau, la ligne **Virtual DVB-S/-C/-T Network Adapter** doit apparaître.

#### Vérification de l'installation réseau sous Windows 2000 / XP

Cliquez avec le bouton droit de la souris sur l'icône "Favoris réseau" du bureau, puis sur "Propriétés" avec le bouton gauche de la souris. La fenêtre de paramètre réseau s'ouvre. Double-cliquez sur **Connexion au réseau local** (si il y en a plusieurs, il faut généralement choisir le dernier). Cliquez sur Propriétés, vous devrez voir **Virtual DVB-S/-C/-T Network**

**Adapter**".

Seul le protocole TCP/IP doit être coché pour la WinTV. Une liaison avec un autre protocole pourrai empêcher le bon fonctionnement de la WinTV-NEXUS-S.

#### Vérification de l'installation réseau sous Windows 98SE / Me

Cliquez sur **Démarrer / Paramètres / Panneau de Configuration** et double-clquez sur Réseau. Double-cliquez sur **Virtual DVB-S-C-T Network Adapter**.

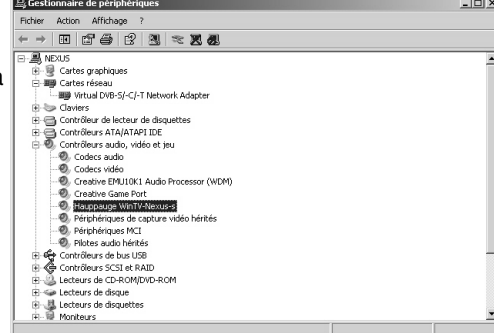

Vous devez décochez les cases autres que **Client pour les réseau Microsoft**, "Partage de fichiers et d'imprimantes", "Planificateur de paquets QoS" et "Protocole Internet (TCP/IP). La liaison d'autres protocoles avec la WinTV pourrait empêcher le bon fonctionnement de la WinTV.

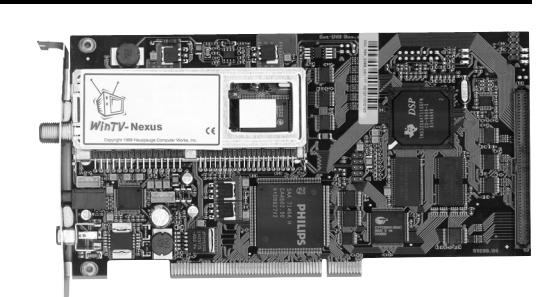

**4d** Le pilote est maintenant installé, cliquez sur Terminer. Passez à l'érape 5. pour instal-

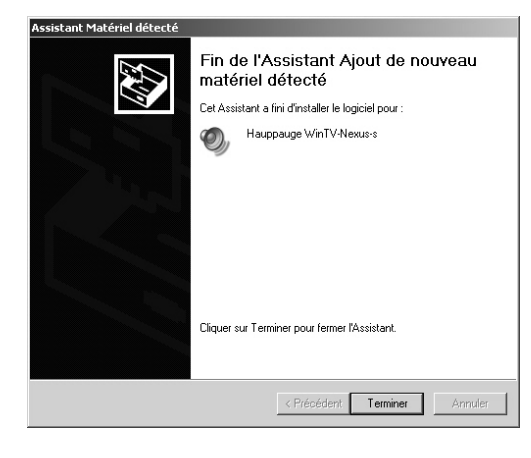

ler les applications.

**4b**.Windows détecte le nouveau périphérique WinTVNEXUS-S : la boîte de dialogue vous recommandera de laisser Windows rechercher meilleur pilote pour ce périphérique.

Confirmez en cliquant sur *Suivant*.

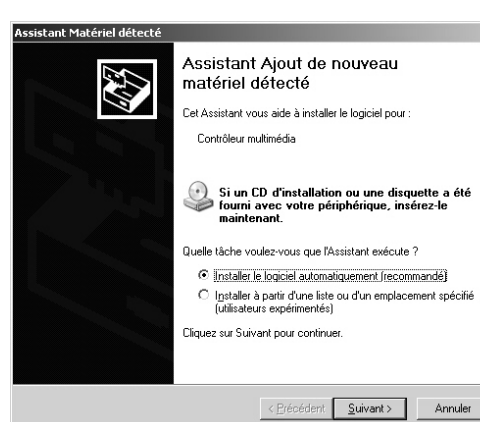

**5b.**Exécuter le Setup.exe à la racine du CD-ROM WinTV. Ouvrez le Poste de Travail, double-cliquez sur le CD-ROM WinTV et doublecliquez sur Setup.exe.

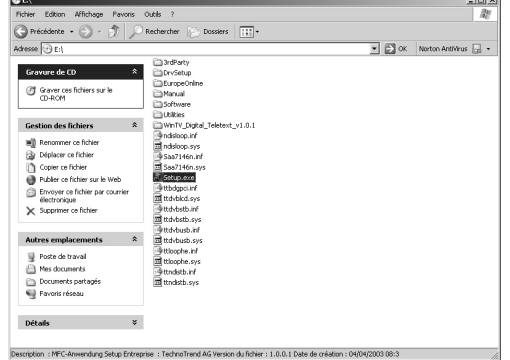

Les CD-ROM d'installation 2.15A et supérieur sont unifiés pour toutes nos solutions DVB. Dans notre cas, veuillez sélectionner la carte WinTV-NEXUS-S.

Sélectionnez votre langue, en standard le

Français, et cliquez sur Suivant.

sur Suivant

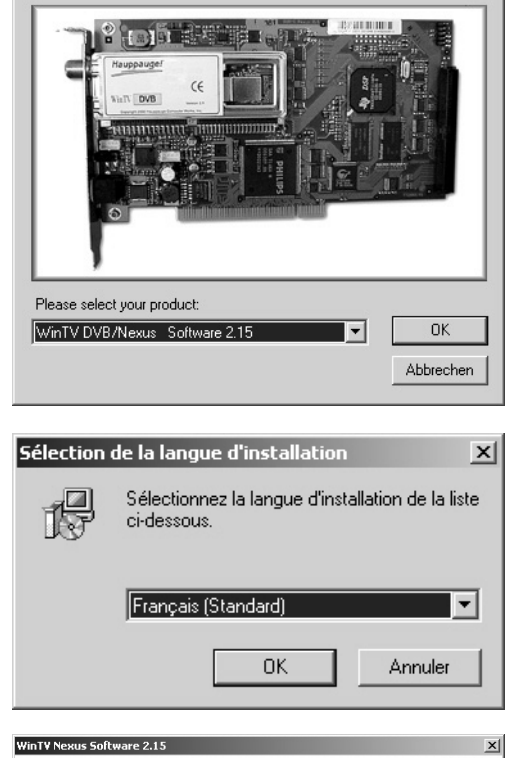

Parcourir...

< Précédent Suivant > Annuler

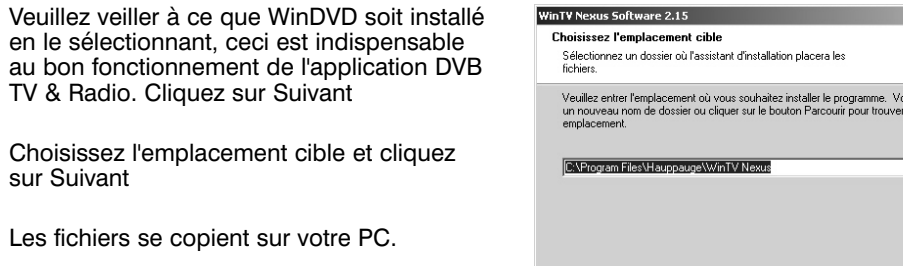

La première des choses à faire est une recherche des chaînes pouvant être reçues par votre parabole. Vous pouvez le faire en cliquant sur l'icône de **parabole satellite** dans l'application TV et Radio. Ceci va afficher une fenêtre recherche de Transpondeur. Cliquez sur le bouton '**AutoScan**', qui va afficher une boîte de dialogue de recherche.

Cliquez sur Astra ou Hotbird suivant la position de votre parabole satellite.

La recherche peut prendre plusieurs minutes, et affichera à la fin la liste des chaînes disponibles. Cliquez sur le menu enregistrer la liste des programmes pour sauvegarder cette liste. Ces chaînes sont maintenant accessibles à partir de la fenêtre principale de l'applicationTV et Radio.

Les chaînes cryptées (**payantes**) sont affichées avec le symbole #.

La WinTV-Common-Interface, disponible en option, permet l'affichage en clair des bouquets TV\*. La WinTV-Common-Interface se relie à la WinTV-NEXUS-S et accepte jusqu'à deux modules Conditional Access Module\*\* ; dans lequel vous insérez votre carte d'abonnement.

nes pour chacun des LNB. La WinTV étant uniquement numérique, votre parabole doit être équipée d'une tête LNB universelle ou numérique.

\* Nécessite un Conditional Access Module

et abonnement ; non fournis.

\*\* Conditional Access Module : Interface PCMCIA entre le CI et la carte à puce ; au standard de ce dernier.

**Channel Scan** 

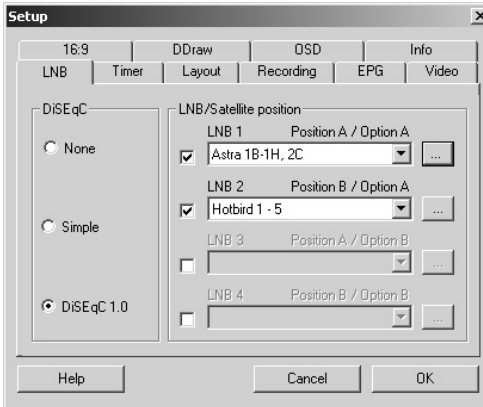

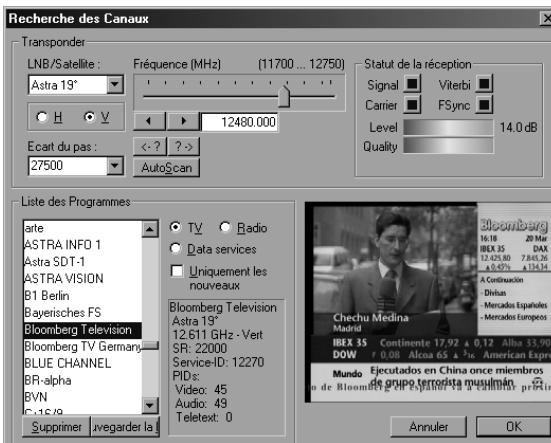

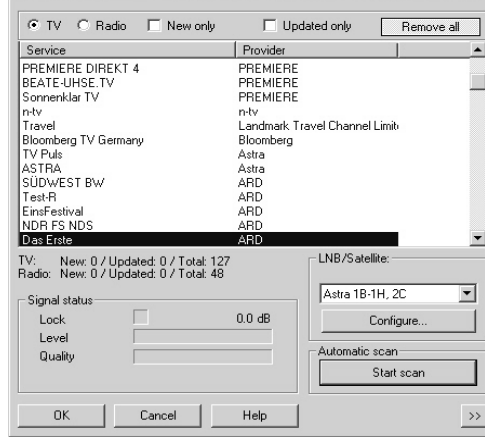

Vérifiez que le LNB de votre parabole soit bien relié à la WinTV, et que votre parabole soit bien orientée vers un satellite numérique tel que Astra ou Hotbird.

Vérifiez dans les propriétés réseau que le Virtual DVB-S/-C/-T Network Adapter ne soit pas lié

#### Problème : aucun signal n'est trouvé à un autre protocole que le TCP/IP. Si vous utilisez un commutateur DiSEqC (parabole avec 2 têtes LNB par exemple), il doit obligatoirement être à la norme 1.0. Cliquez sur l'icône en forme de TV avec des lunettes pour ouvrir la fenêtre de Configuration des LNB : satellites. Vous devez choisir chaque satellite pour chaque LNB. Si vous ne savez pas l'ordre des LNB, essayez les différentes combinaisons (par exemple Astra en 1 et Hotbird en 2). Vous devrez ensuite faire la recherche des chaî-

**Important :** Si vous possédez des logiciels servant de 'pare-feu' (firewall) tel que Zone Alarm, Black Ice…, il vous faut les désactiver car ces derniers peuvent empêcher la détection de toutes les chaînes correctement ou

autres disfonctionnement logiciel car la WinTV-NEXUS-s est considérée par Windows comme

# une carte réseau.

#### Problème : Pas de son

Vous devez brancher le connecteur mini jack stéréo 3.5 mm situé à l'extrémité du câble A/V sur l'Entrée ligne de votre carte son. Cliquez sur Démarrer / Programmes / Accessoires / Divertissement / Contrôle du volume. La case "Muet" pour l'Entrée ligne (ou line in) ne doit pas être cochée. Si vous ne trouvez pas l'Entrée ligne dans ce menu, cliquez sur Options et Propriétés pour cocher la case Entrée ligne.

#### Informations complémentaires

Vous trouverez des informations complémentaires ainsi que des mises à jour logicielles sur **www.hauppauge.fr rubrique support.**

#### Résolution des problèmes

#### 6. Utilisation des applications DVB

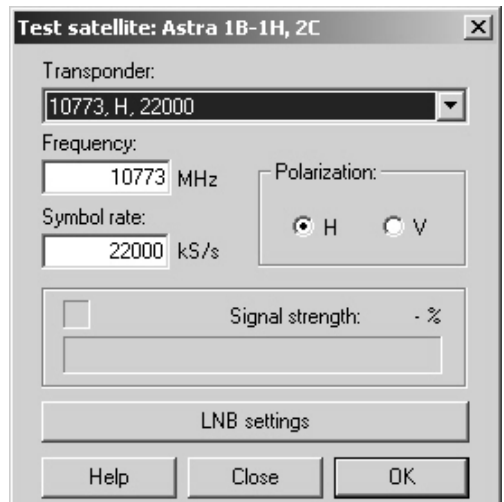

#### Démarrer les applications

Après avoir installé la WinTV, cliquez sur **Démarrer / Programmes / Hauppauge WinTV-NEXUS-S**

Il y a deux logiciels, Digital TV pour regarder la TV, le télétexte ou écouter la radio, et le logiciel DVB-Data pour recevoir des données Internet (un abonnement à un fournisseur d'accès Internet par satellite est requis).

Vous pouvez exécuter l'un des programmes disponibles dans le menu démarrer :

- **1) TV et Radio**  utilisé pour rechercher et regarder les chaînes TV, télétexte et Radio.
- **2) Data Services**  utilisé pour configurer la réception d'informations data broadcast.

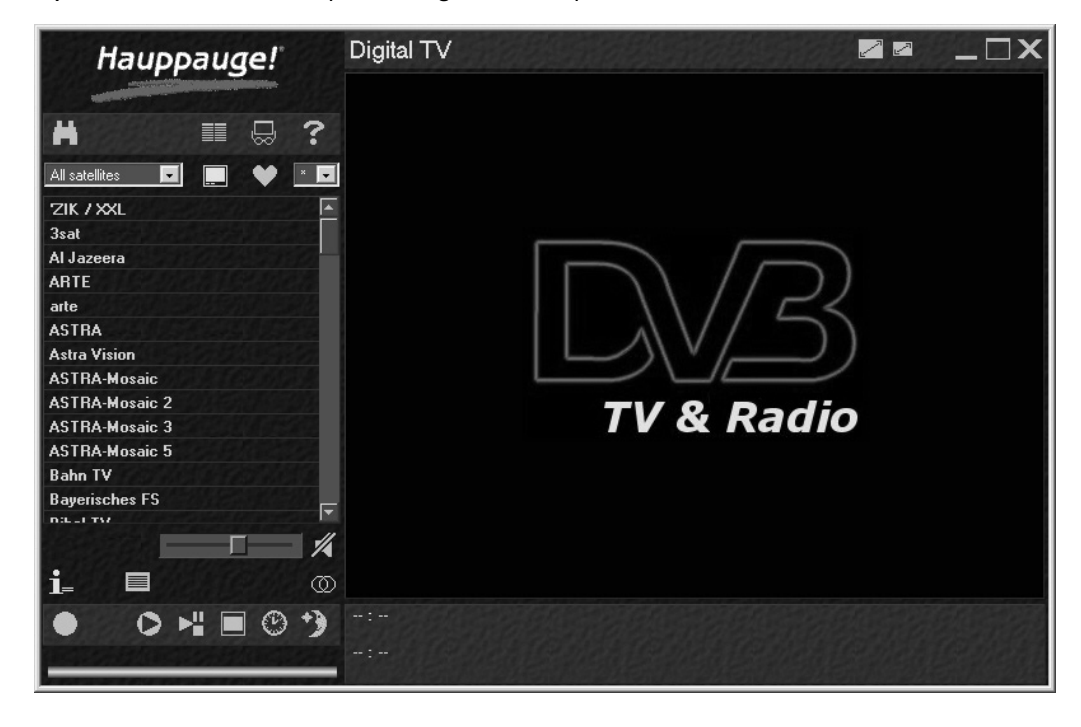

## Réglementation FCC et CE

Réglementation des interférences radio : Ce matériel a été contrôlé et satisfait aux limites imposées pour les unités numériques de classe B, conformément à l'alinéa 15 de la réglementation FCC. Ces limites sont destinées à assurer une protection raisonnable contre les interférences dans un environnement résidentiel. Ce matériel génère, utilise et peut émettre de l'énergie haute fréquence et, s'il n'est pas installé et utilisé conformément au manuel d'utilisation, provoquer des interférences. S'il constate des interférences lors de la réception d'émissions de radio ou de télévision (il suffit, pour le constater, d'allumer et d'éteindre successivement l'appareil), l'utilisateur devra prendre les mesures nécessaires pour les éliminer. A cette fin, il devra:

• Réorienter ou dép

lacer l'antenne réceptrice.

- Accroître la distance entre le matériel et le récepteur.
- Brancher le matériel sur un autre circuit que celui du récepteur.
- Consulter le revendeur ou un technicien de radio/télévision expérimenté.

#### FABRIQUE EN EU

#### MODIFICATION:

Toutes les modifications non approuvées expressément par Hauppauge est de nature à interdire l'usage du matériel.

#### Réglementation CE:

Ce matériel a été testé et est en conformité avec les 3 normes de l'alinéa 3 EN 55013, EN 55020 et EN 801-3.

![](_page_1_Picture_1.jpeg)

caractéristiques de votre parabole, faire la recherche des chaînes et régler les options vidéo et audio. Vous pouvez sauvegarder ces paramètres et utiliser différentes listes de chaînes.